## **MANUAL DE PERSONALIZACIÓN AVANZADA DEL PRS-505 (2)**

Otra opción más de personalización para nuestro PRS-505 es el cambio del gráfico animado que nos aparece cuando nuestro lector piensa o trabaja:

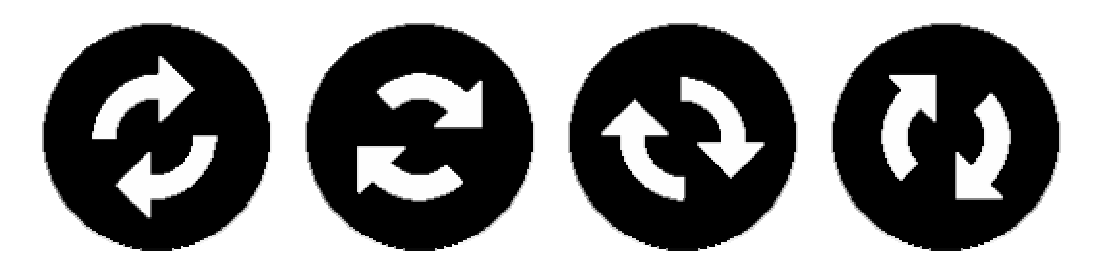

Ya se que es un cambio un poco caprichoso y que poca o nada funcionalidad aporta, pero si queréis un lector exclusivo y a vuestro gusto 100%, esta es una posibilidad mas de conseguirlo.

El cambio de nuevo se realiza sustituyendo estos iconos por otros cuatro de vuestro gusto y que se cargaran al lector con el mismo procedimiento que el hackeo del lector. Tenéis las instrucciones en http://prs-505.webcindario.com/personalizar.htm

Os lo explico de forma mas detallada.

Lo primero es localizar la serie de iconos que queremos que hagan la misma función que las flechas, el mostrar una animación que indique que hay que esperar. Estas animaciones las podemos encontrar ya realizadas en forma de "gif animado", por tanto se trata de encontrar aquella que os guste. No obstante hay que tener en cuenta que debe ser una animación sencilla, ya que solo tenemos cuatro posiciones para generar el movimiento.

Para este tutorial, he escogido un gif animado de reloj de arena:

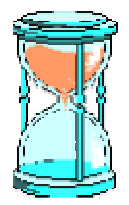

Podéis verlo animado en http://www.animationlibrary.com/animation/25510/Hourglass/ y descargarlo.

Por tanto, el primer paso es el obtener el gif animado que queréis incorporar en el lector. Lo buscáis (google es un buen método de búsqueda) y os lo guardáis.

Del gif animado lo que necesitamos son las imágenes por separado que forman la animación. Para ello necesitáis un programa que gestione Gifs animados. Yo he utilizado el Beneton Movie Gif por ser freeware, pero se pueden utilizar otros. El Beneton podéis obtenerlo directamente desde la página de Beneton Software: http://www.benetonsoftware.com/Beneton\_Movie\_GIF.php?lang=es

Una vez instalado el programa, hay que abrir el gif (Ctrl.+O) para visualizar todas las

imágenes que lo forman:

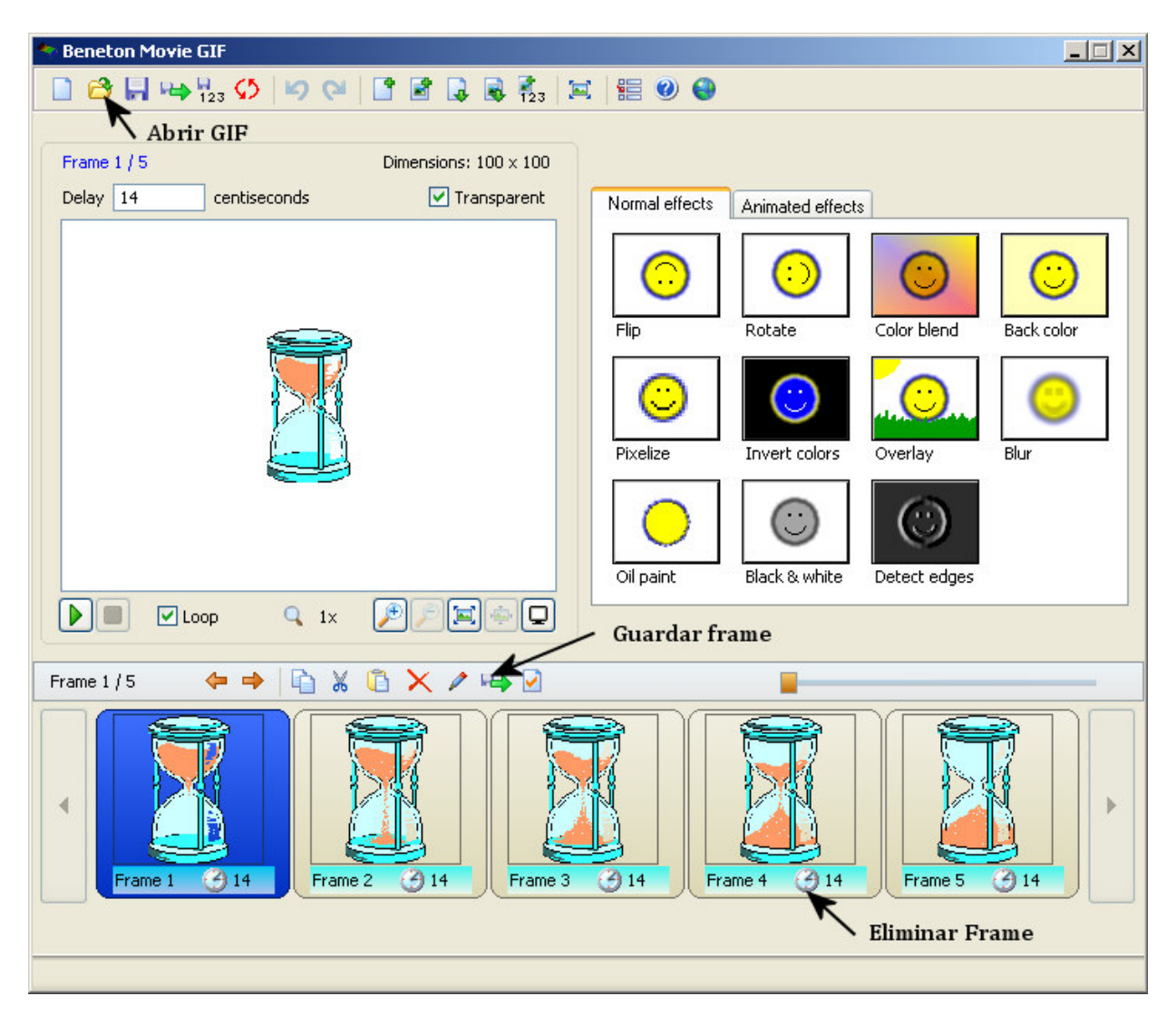

Como podéis ver, en este caso el GIF está compuesto de cinco frames, por lo que tendremos que eliminar una. Lo mejor es eliminar frames que estén en medio de la animación y de forma alternada, para mantener la coherencia de esta aunque sea menos fluida. En mi caso he eliminado (o no guardare) el frame  $n^{\circ}$  4.

Desde aquí, lo único que hay que hacer es guardar cada uno de los cuatro frames que necesitamos en formato imagen (jpg, bmp…) en una ubicación del PC para luego tratarlos. Para ello pulsad el icono señalado y grabar en la ubicación escogida. Cerramos el programa de GIFs.

Ahora hay que tratar cada una de las cuatro imágenes guardadas mediante un programa de edición de gráficos. Yo utilizo el Paint Shop Pro, pero servirá el Photoshop o cualquiera que haga el retoque de imágenes.

Os cuento que hay que hacer con cada una de las cuatro imágenes, pero sin entrar en detalles de cómo se hace con el editor, ya que cada programa es distinto:

Hay que convertir cada una de las imágenes a Blanco y Negro. Ojo, solo blanco y negro (profundidad de color de 1 bit), no vale la escala de grises. De hecho, la escala de grises valdría, pero en las pruebas he visto que el resultado de la animación queda muy mal.

Hay que ajustar cada uno de los dibujos de la animación en una imagen (de momento de fondo blanco, o mejor transparente) de un tamaño de 135x140 píxeles.

A mí me han quedado así:

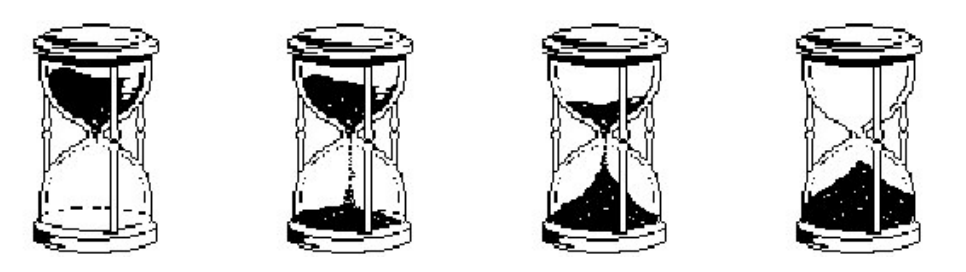

Seguimos con el programa de edición gráfica y ahora abriremos el archivo "kBookDisk.png" que es el que contiene las imágenes de la animación original que habrá que sustituir por las de nuestra creación.

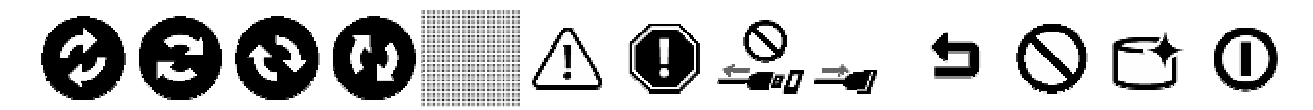

En el apartado personalización de http://prs-505.webcindario.com/descargas.htm podéis descargaros el archivo "kBookDisk.png" original o en su versión "sin iconos" en el que he eliminado las cuatro imágenes a reemplazar. Así os lo encontraréis una vez abierto con el editor gráfico:

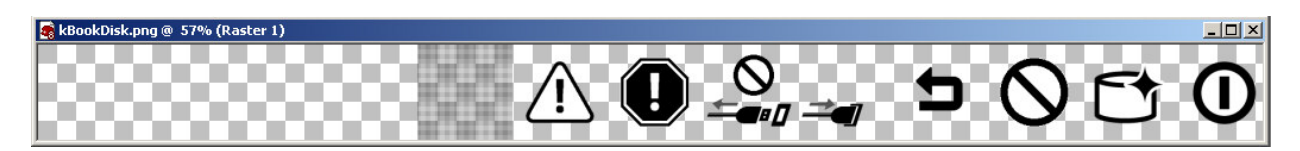

El siguiente paso es copiar y pegar cada una de las imágenes en el archivo, teniendo muy en cuenta que estén bien centradas a cada ancho de 140 píxeles empezando por la izquierda.

Si vuestra imagen no la habéis hecho con fondo transparente, ahora con las herramientas del programa de edición podéis seleccionarla sin fondo y pegarla selección en el archivo.

Una vez pegadas las cuatro imágenes, guardáis el archivo y os ha de quedar algo así:

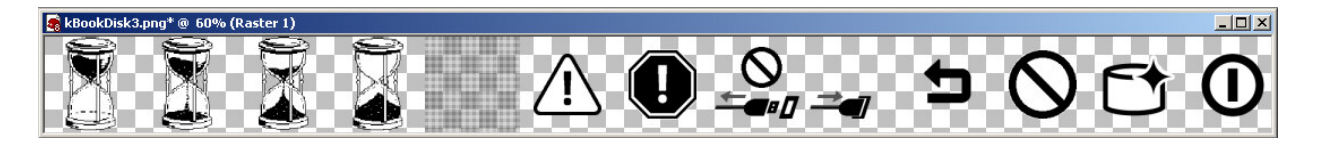

Ahora ya estamos en condiciones de cargarlo en el Lector.

Para ello seguiremos el mismo proceso que cargar los hacks en el lector. Por tanto creamos la SD con la estructura de directorios y archivos descargando y siguiendo las instrucciones de http://prs-505.webcindario.com/personalizar.htm

Con la SD creada, debéis copiar los archivos "kBookDisk.png" en la carpeta "scrips".

Para los que tengáis el firmware 1.1.00.18040, la ruta es la siguiente:

H:\files.505.1.1.00.18040\opt\sony\ebook\application\resources\scripts (siendo H: la letra asignada a la SD).

Para el firmware 1.2.00.18050, la ruta es: H:\files.505.1.2.00.18050\opt\sony\ebook\application\resources\scripts

Finalmente se trata de seguir el mismo proceso que para cargar los hacks. Insertar la SD en el lector, se abrirá el Flasher. Pulsar 5. Cuando dé el mensaje de éxito, pulsar 6. Con el mensaje de éxito, pulsar 9 y retirar la SD del lector.

Una vez reiniciado el lector ya estará cargada la animación en el lector.

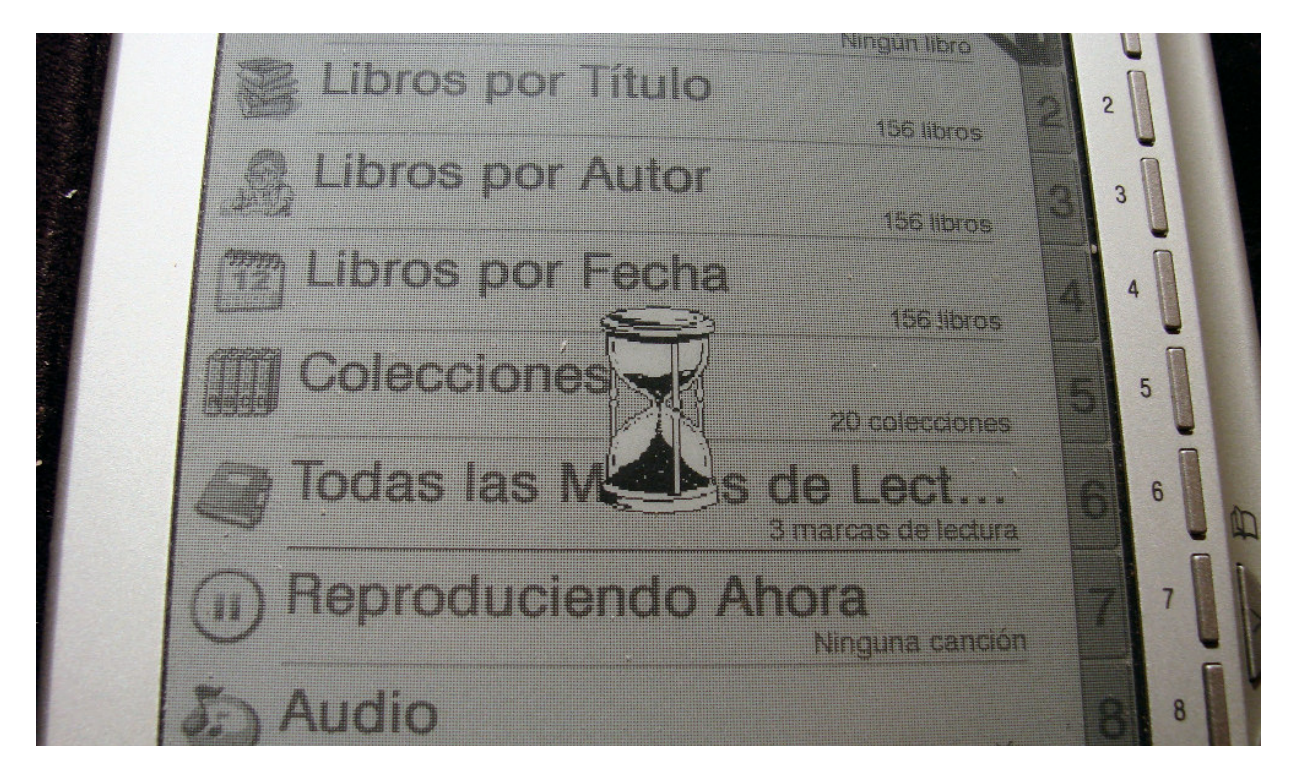

Si esta animación os gusta, la pongo a vuestra disposición en el apartado personalización de http://prs-505.webcindario.com/descargas.htm como "kBookDisk.png" modificado nº1, y un par de animaciones más:

- "kBookDisk.png" modificado nº2:

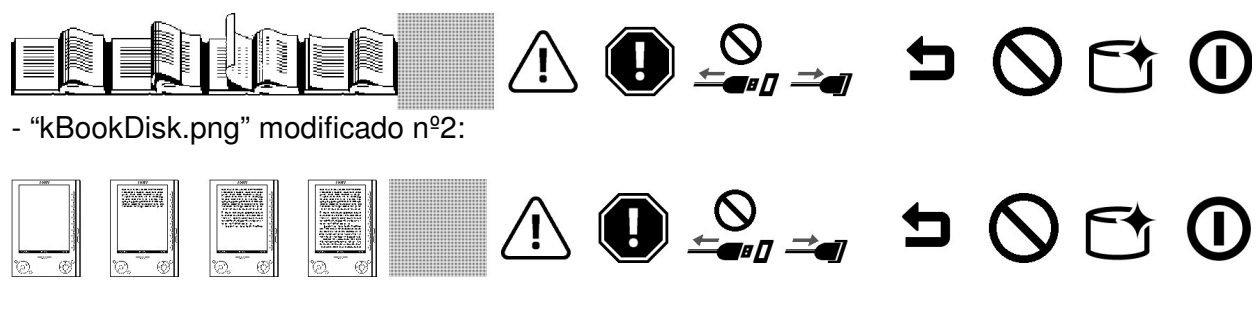

En el siguiente enlace tenéis una muestra en video:

http://www.youtube.com/watch?v=57CAWooty-s

Surquizu – septiembre 2009 http://prs-505.webcindario.com